# インターネット出願マニュアル (修士全科生)

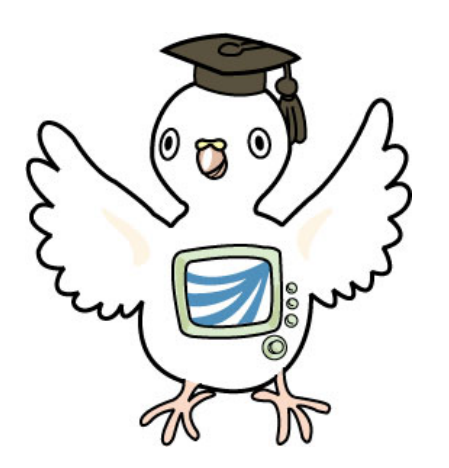

### 目 次

1.インターネット出願の流れ(修士全科生) 2. インターネット出願を始めるまでにご準備いただくもの 3.インターネット出願ページへのアクセス 4.インターネット出願登録手順 (1)「出願メニュー」から修士全科生の「出願する」をクリック (2)「インターネット出願にあたって」の記載内容を確認する (3)個人情報を入力する (4)顔写真を設定する (5)出願に関する情報を入力する (6)研究計画を入力する(※インターネットから提出する場合) (7)志望理由を入力する(※インターネットから提出する場合)

(8)出願内容を確認する

(9)出願情報の登録完了

5.必要書類の郵送

1.インターネット出願の流れ(修士全科生)

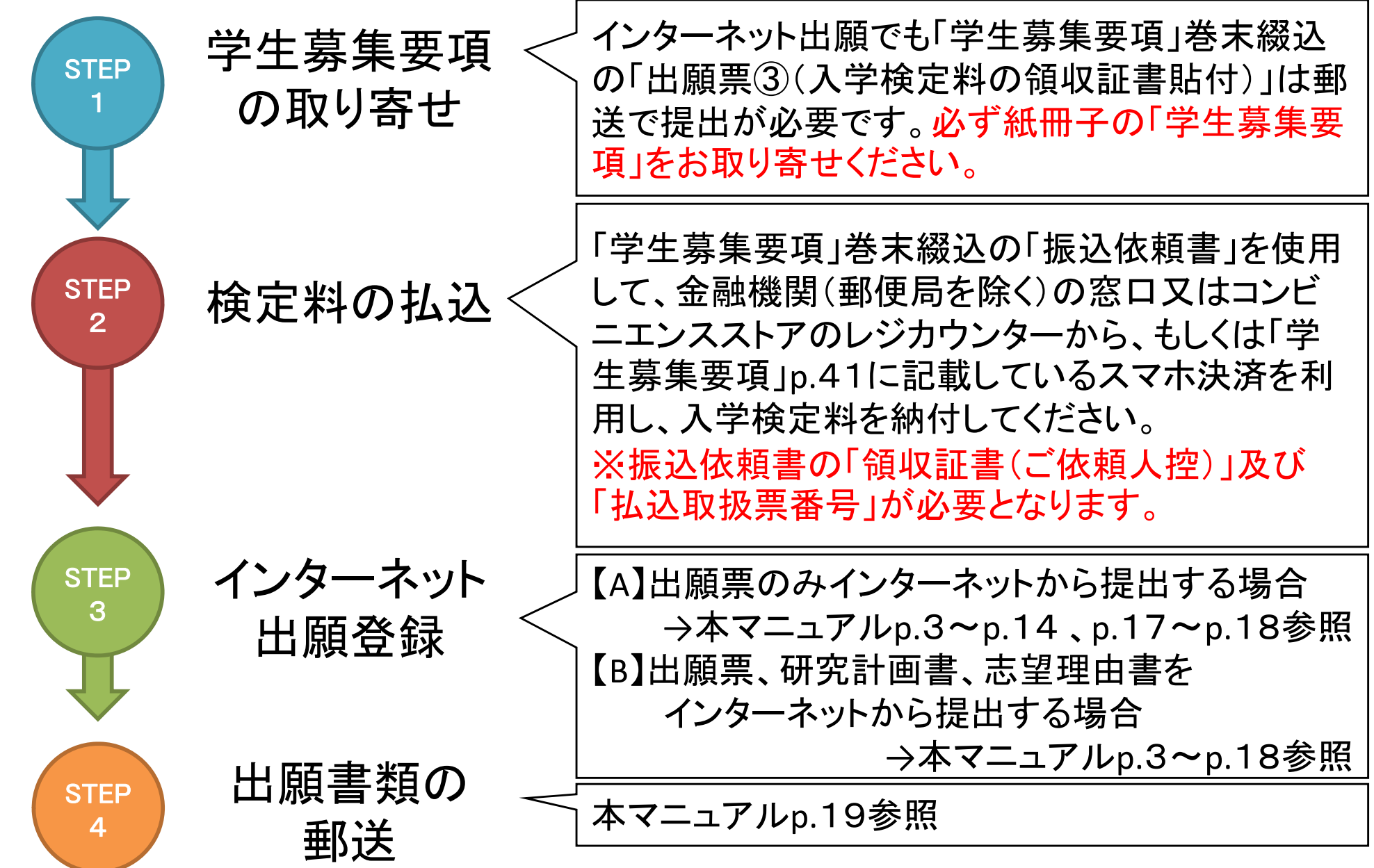

### 2.インターネット出願を始めるまでにご準備いただくもの

#### 入学検定料を払い込んだ「振込依頼書」の「領収証書」

#### 各種証明書

出願資格に応じた必要書類を学生募集要項で確認し、出身校等から取得してくださ い。 ※発行に時間がかかる場合もありますのでお早めにご準備ください。

顔写真データ(縦30mm×横24mmの比率で登録します)

正面向き、上半身、脱帽、3ヶ月以内に撮影し、個人を判別できる写真(ファイル形 式:JPEG、PNG、BMP/データサイズ:1MB以下)をご用意ください。 ※電子データの準備が難しい場合、出願書類の郵送時に写真を同封してください。

#### メールアドレス

出願登録後に、出願登録通知メールを送信しますので、受信できるメールアドレスを 用意してください。

※ 「ouj.ac.jp」ドメインからのメールが受信できるように設定してください。

#### 研究計画書・志望理由書の下書き(【 <sup>B</sup>】の方のみ)

同じページに留まったままで60分以上が経過するとセッションタイムアウトとなり、そ れまでの入力内容が失われます。研究計画書・志望理由書について、事前に下書き をご準備の上、出願手続きを始めることをお薦めいたします。

3.インターネット出願ページへのアクセス

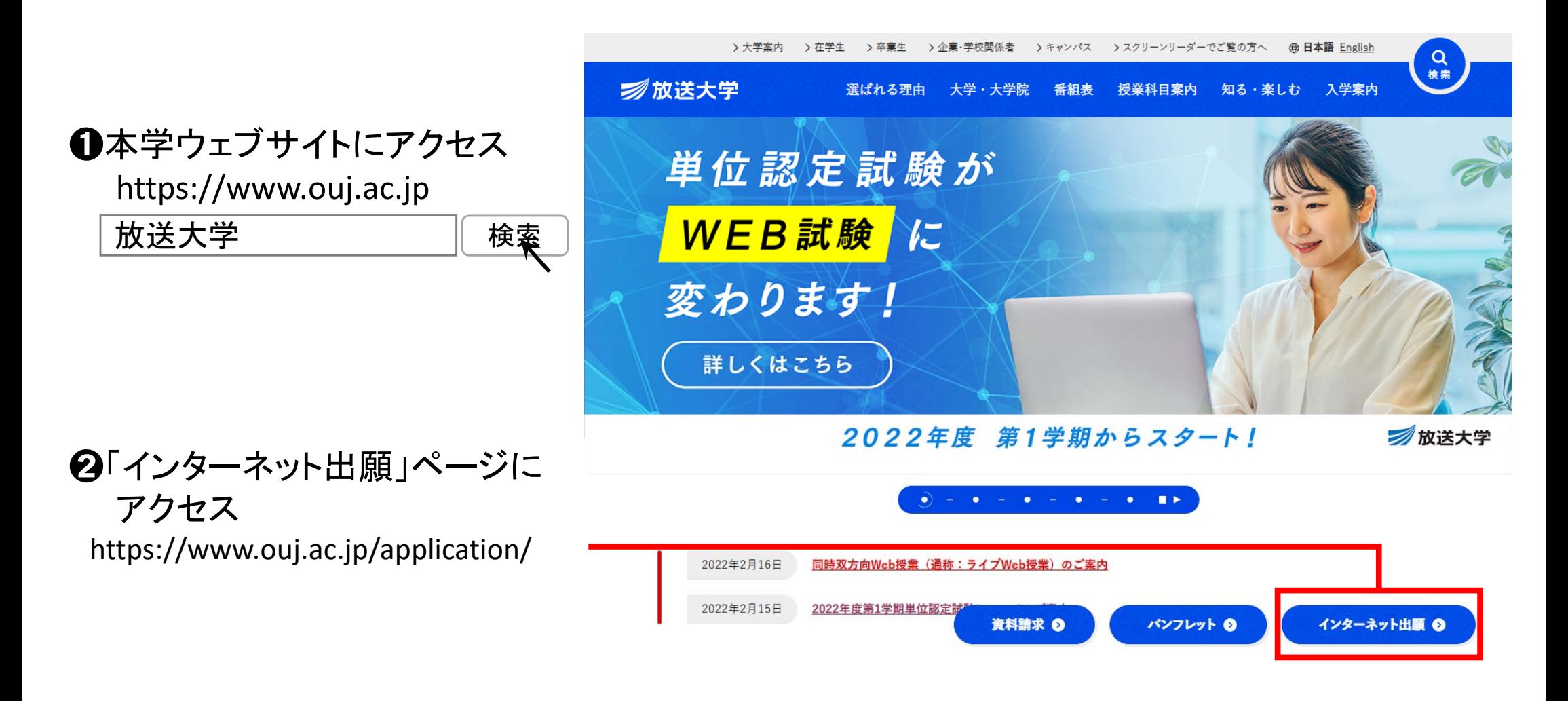

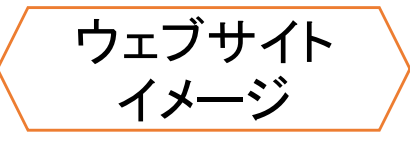

#### 大学院 修士課程への出願を希望

#### ● 2022年度第1学期単位認定試験実施方法の変更について

### 修士全科生 修士選科生 修士科目生 インターネット出願期間 莫集要項 授業科目案内 ➌大学院 修士課程への出願を希望 の 「インターネット出願手続き」 (青のバナー)をクリック◎①全科生インタームゥド出願マニュアル ④ 出願マニュアル

#### 大学院修士課程出願の際に必要なもの一覧

インターネット出願を開始する前にご確認ください。  $\bullet$ Ð インターネット出願手続き

修士選科生・修士科目生の出願は年2回受け付けていますが、出願できるのは第1回・第2回を通して1度のみ、1学生種に限ります。 出願後の学生種の変更や出願の取消はできませんので、ご注意ください。

4.インターネット出願登録手順

### (1)「出願メニュー」から修士全科生の「出願する」をクリック

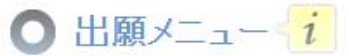

学生の種類を選択し、出願の手続きを行ってください。 ページを遷移せずに60分以上経つとセッションタイムアウトとなりますので、ご注意ください。 在学生の方は、このページから出願できません。 科目登録は所定の期間にシステムWAKARAから申請しましょう。 継続して入学を希望される方は、システムWAKABAから「維続入学申請」することをおすすめします。

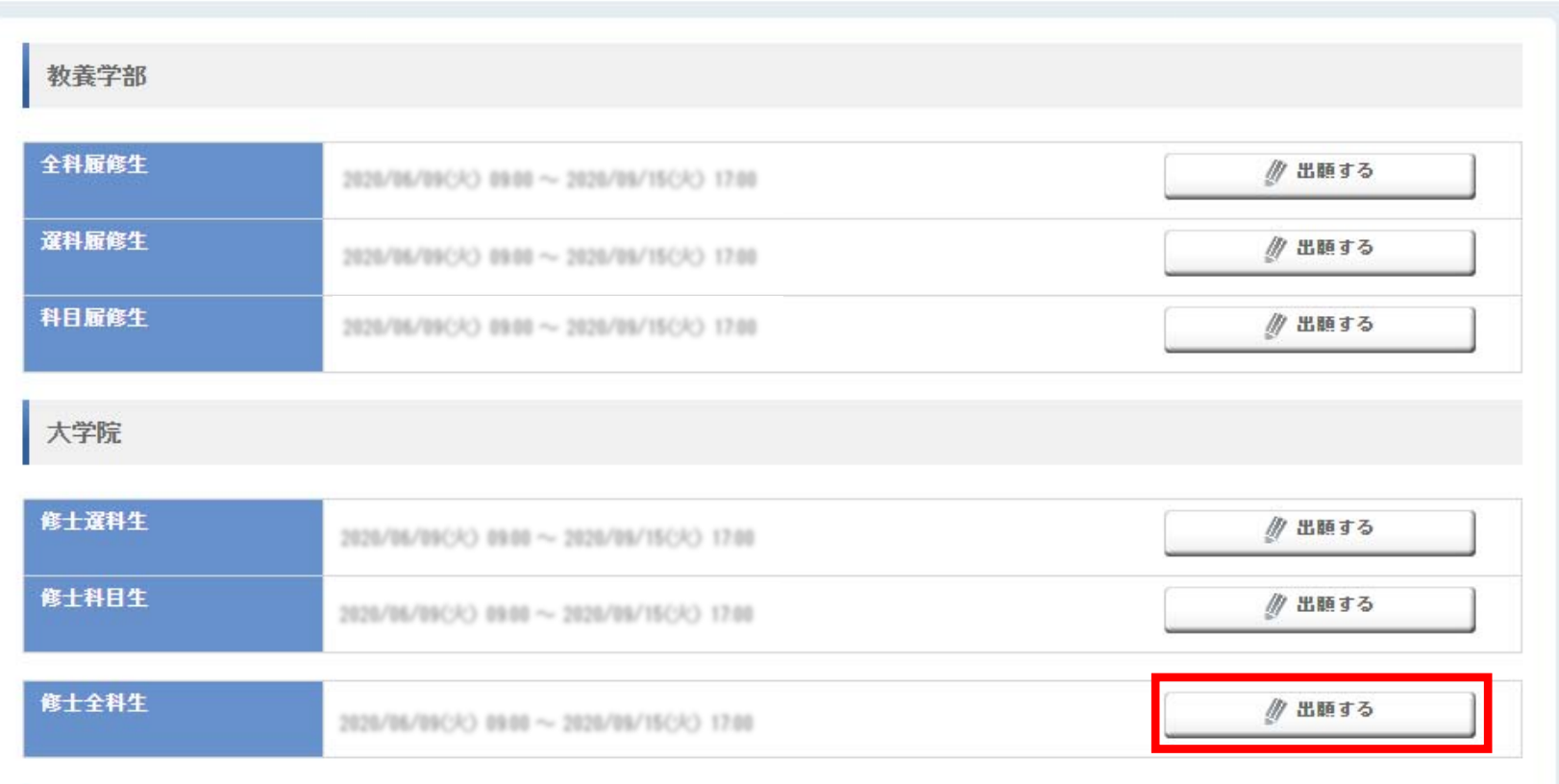

7

### (2)「インターネット出願にあたって」の記載内容を確認する

インターネット出願にあたっての注意事項が表示されます。必ずご確認ください。 「募集要項を確認した。」にチェックを入れていただき「同意する」をクリックする と出願登録が始まります。

● インターネット出願にあたって

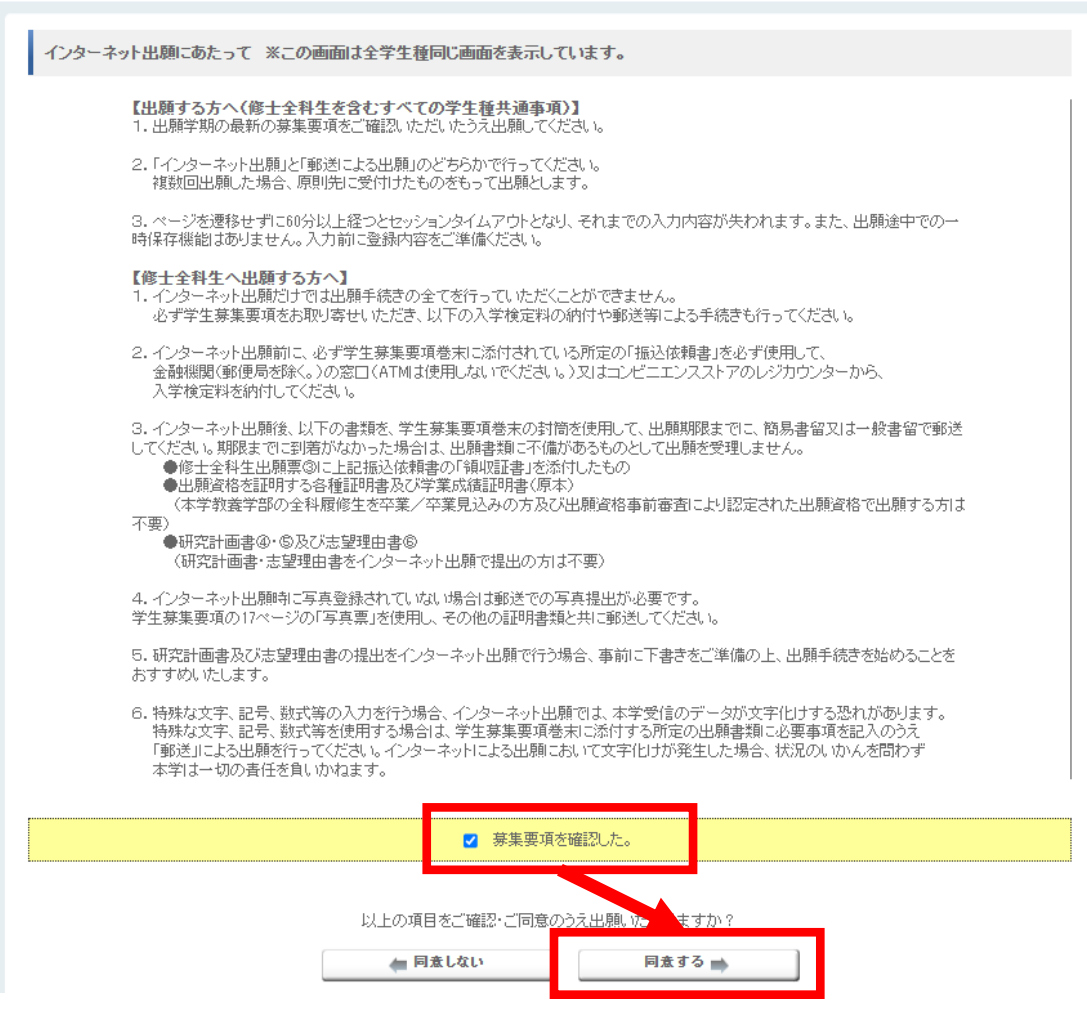

### ( 3 )個人情報を入力する

入力画面の注記をご確認の上、個人情報の入力を行ってください。 入力に不備がある場合、修正が必要な箇所について画面上部にエラーメッセー ジが表示されます。

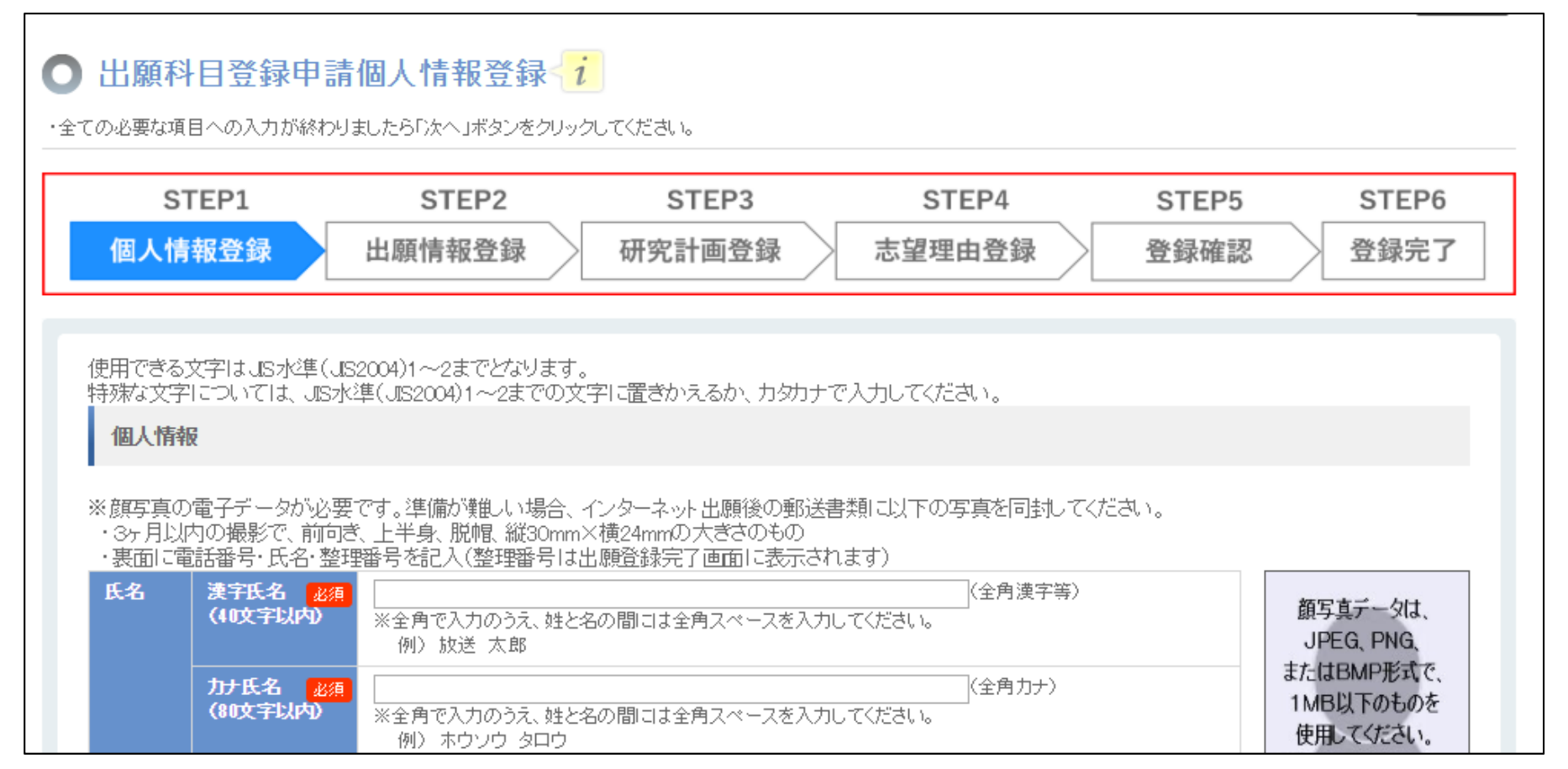

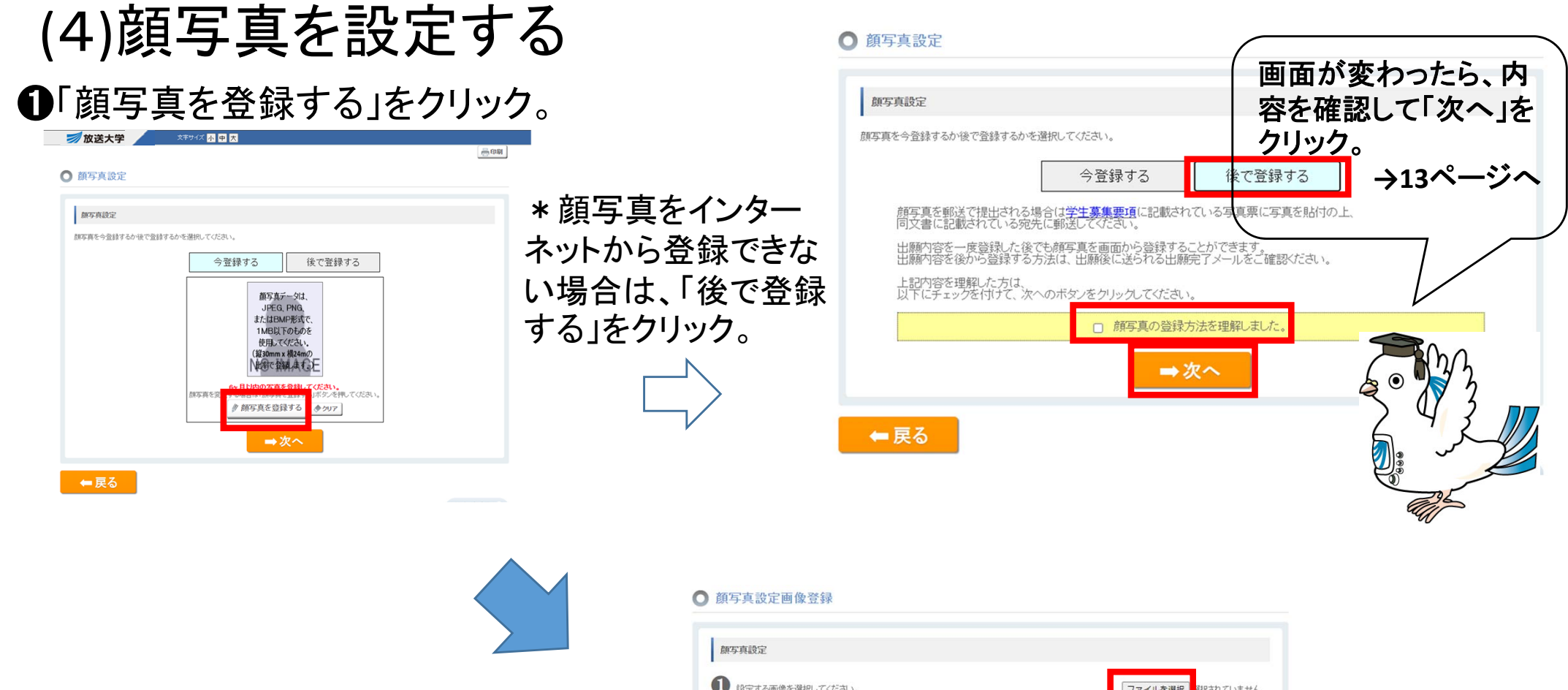

#### ➋「ファイルを選択」から登録したい写真 を選択します。

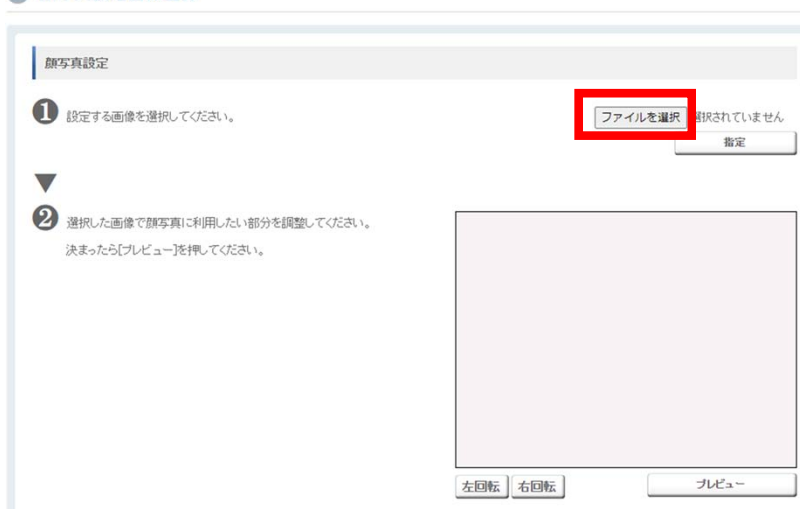

#### ❸画像を選択したら「指定」をクリック。

#### ◎ 顔写真設定画像登録

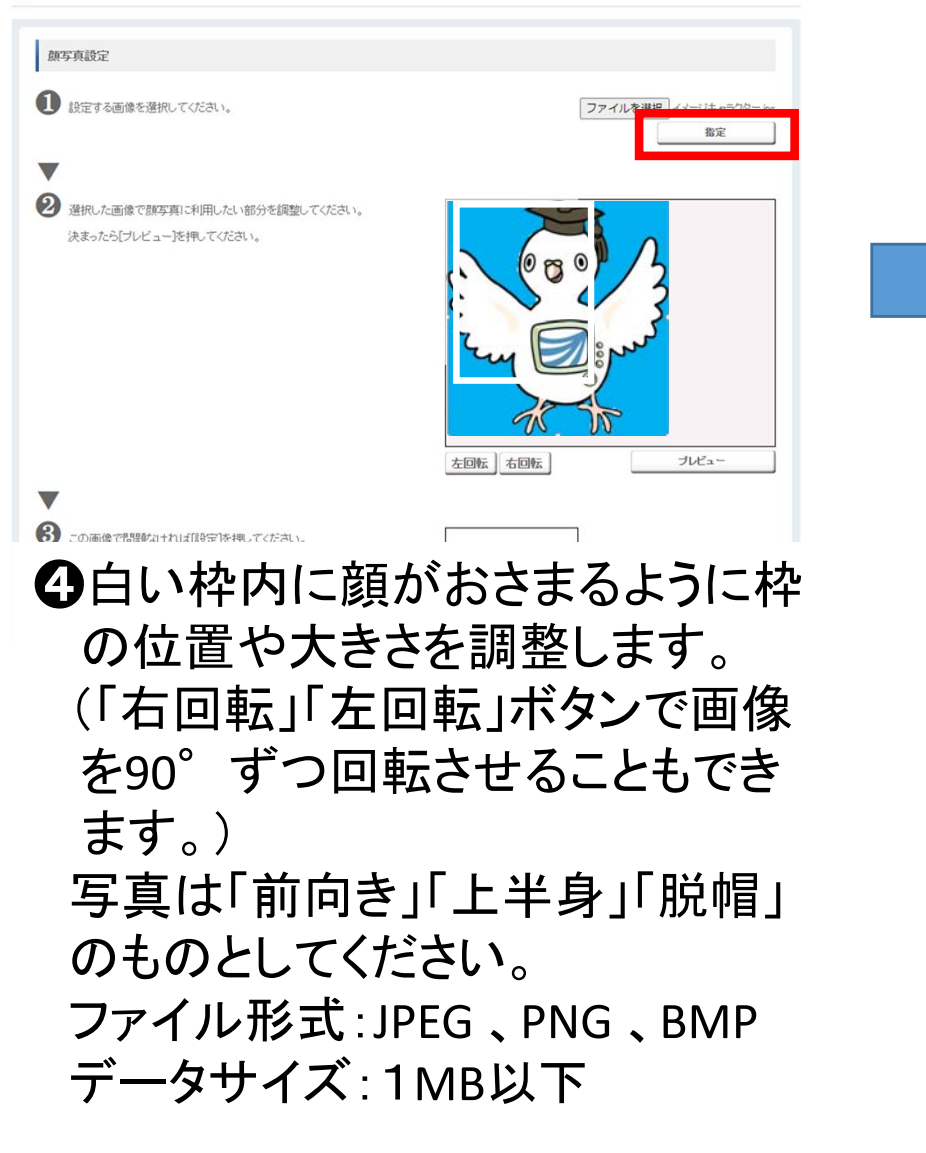

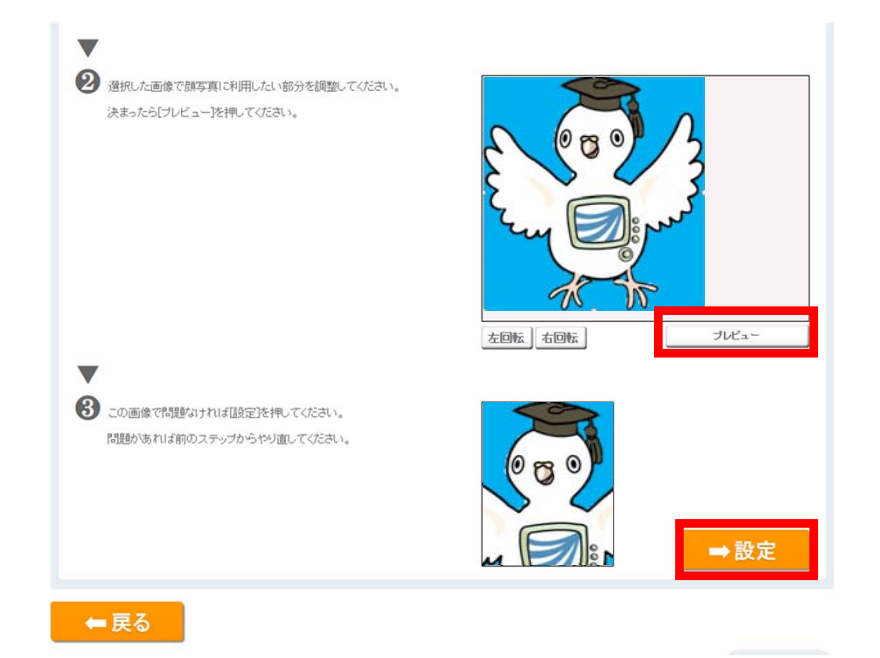

➎「プレビュー」をクリックすると実際 に登録される画像が下の枠内に 表示されます。 確認し、問題なければ「設定」を クリック。

#### 顔写真の登録が終わったら、「次へ」をクリックしてください。

○ 顔写真設定

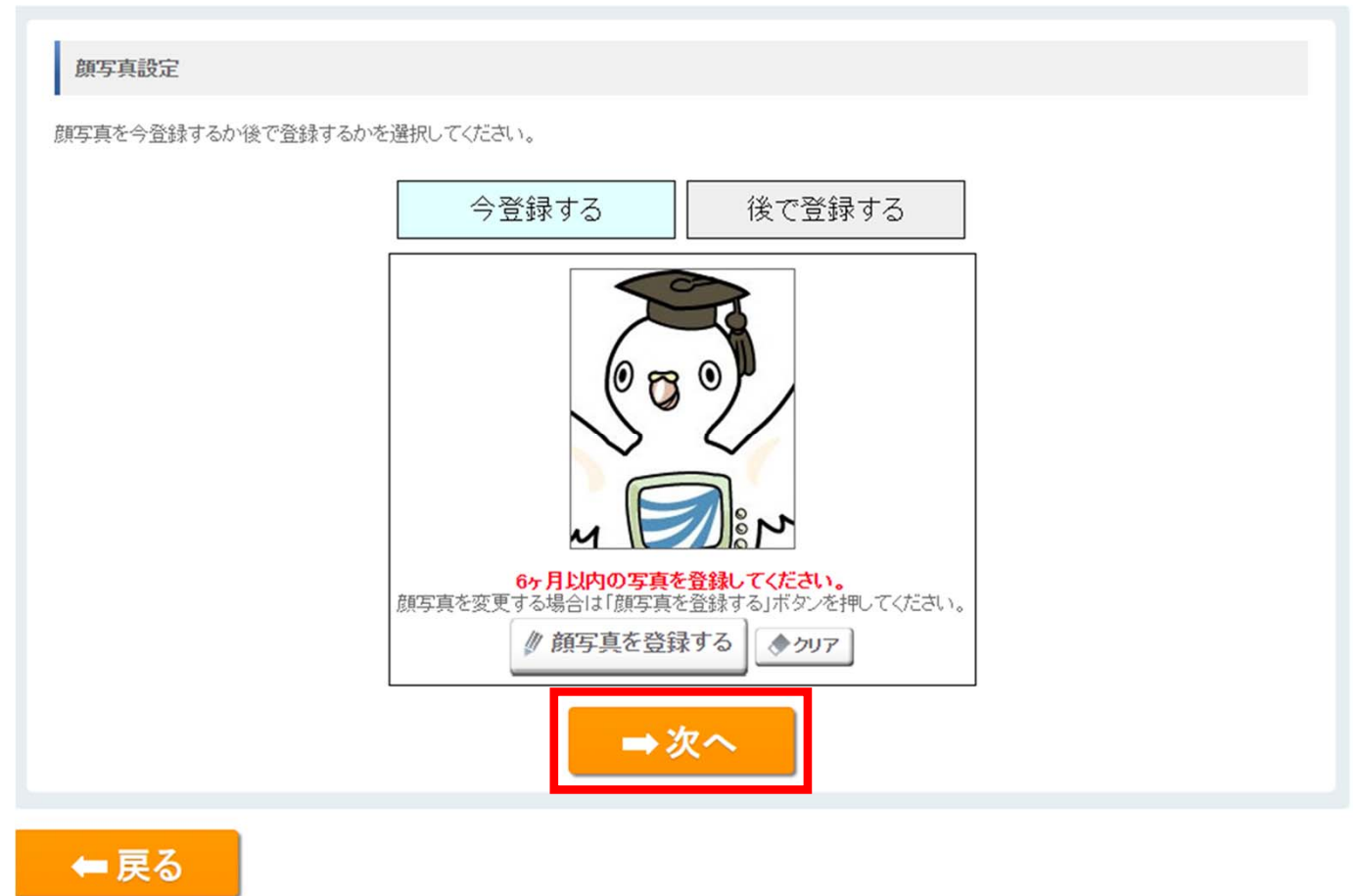

12

このページの先頭へ ▲

### (5) 出願に関する情報を入力する

入力画面の注記をご確認の上、出願情報の入力を行ってください。

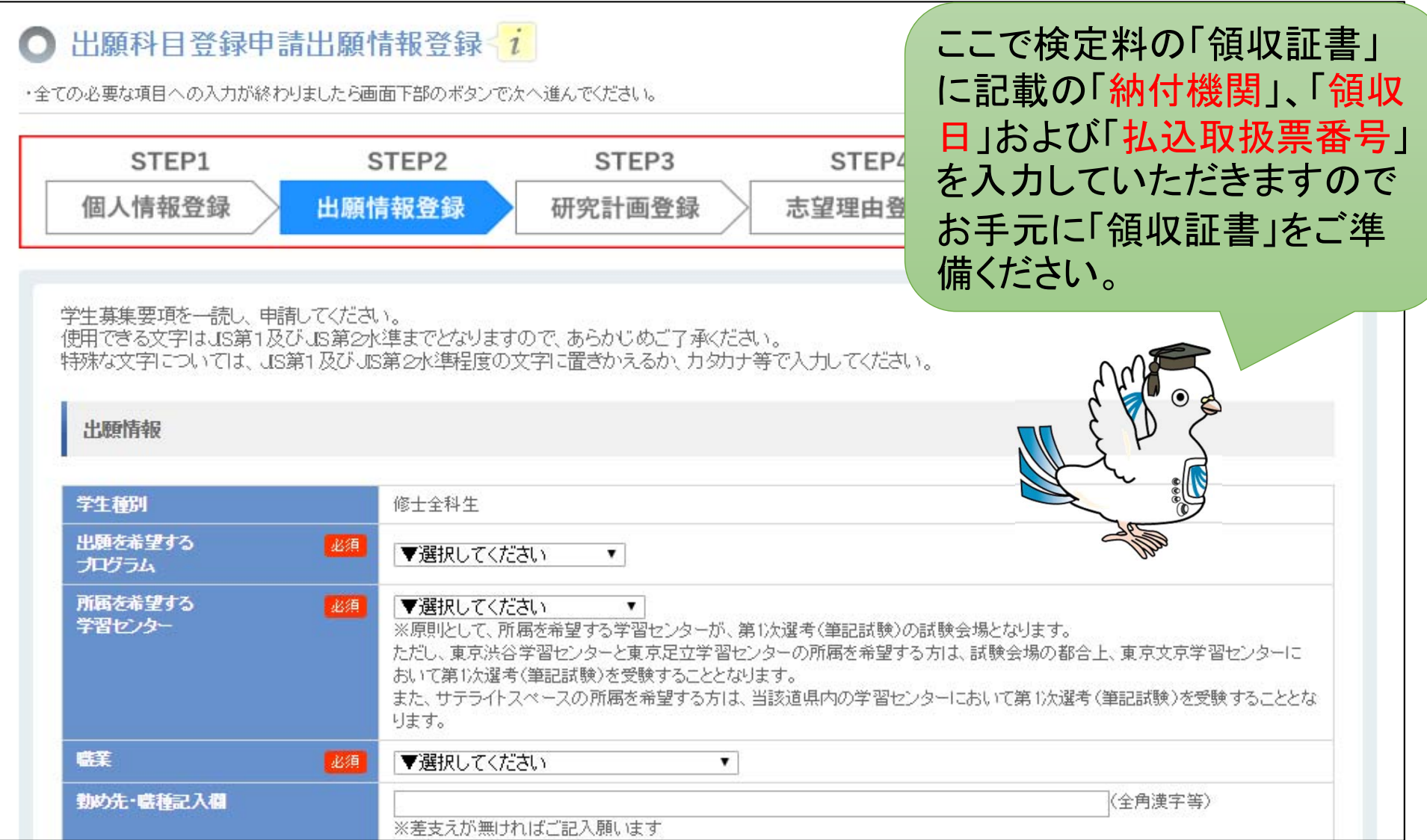

#### 出願情報の入力が終わったら、「所定の出願書類の郵送について」をご確認い ただき、「修士全科生出願票のみインターネットで出願する」か「研究計画書・志 望理由書もインターネットで出願する」のいずれかを選んでクリックしてください。

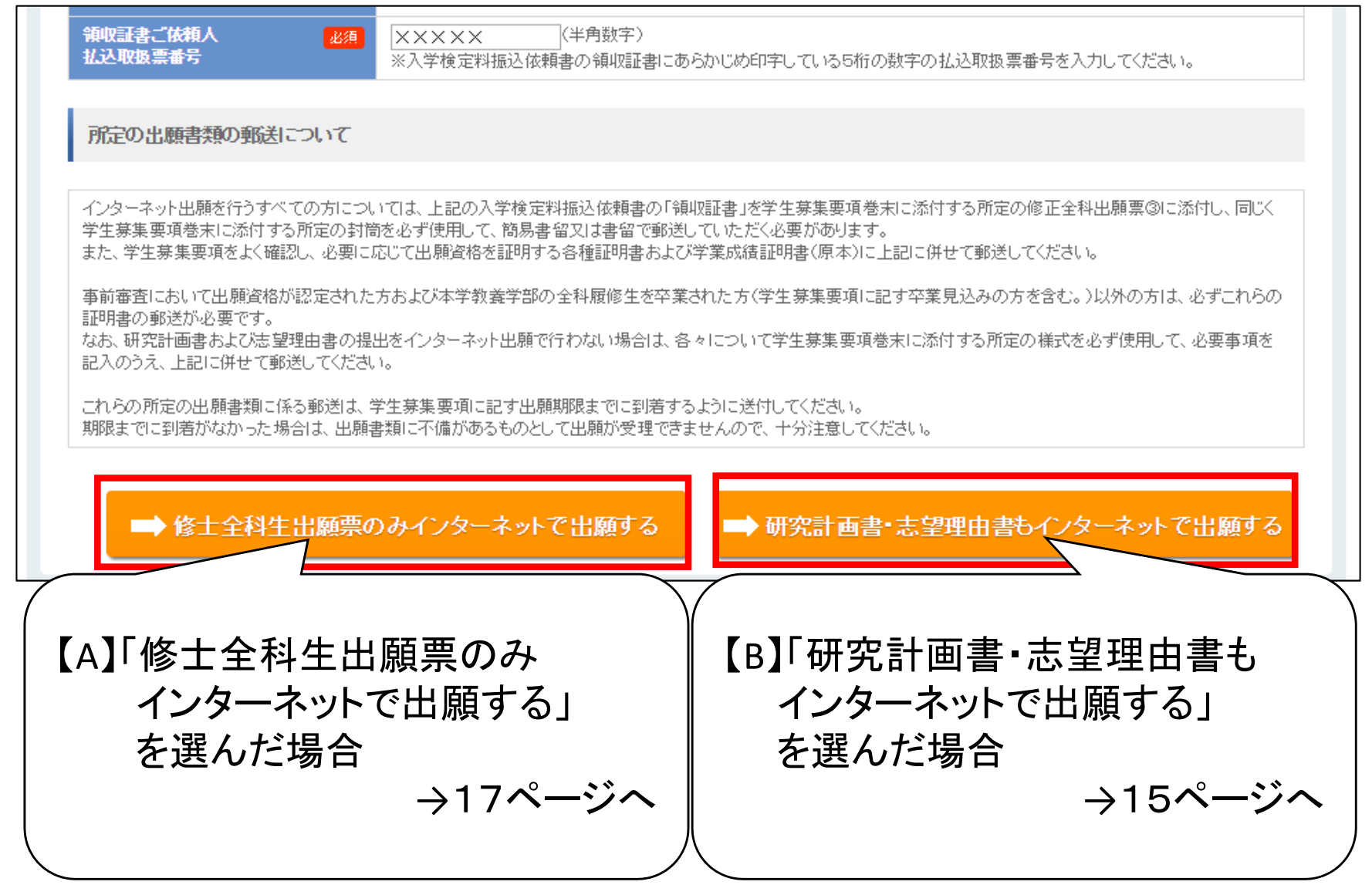

## (6) 研究計画を入力する

入力画面の注記をご確認の上、研究計画の入力を行ってください。

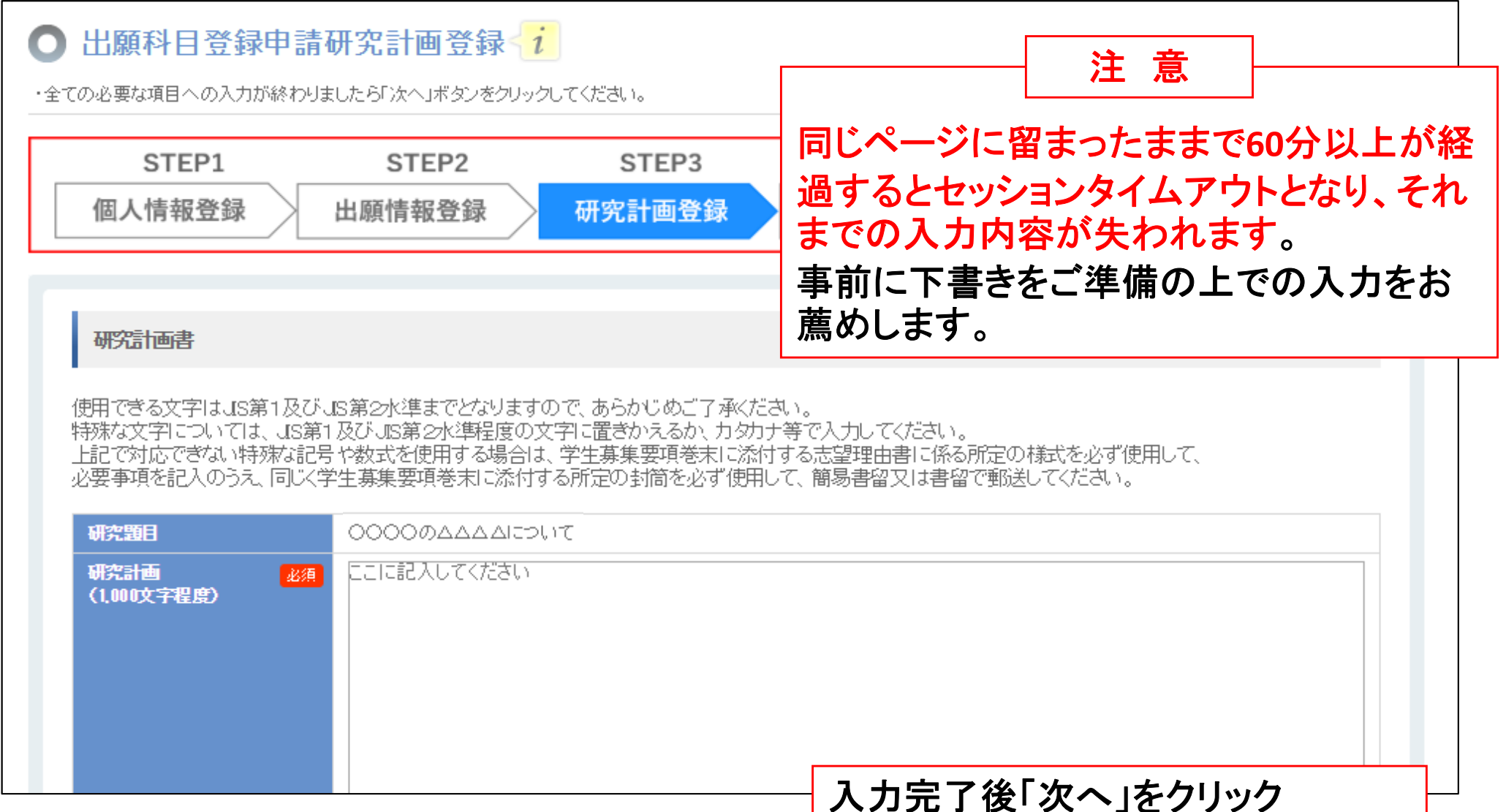

## (7) 志望理由を入力する

入力画面の注記をご確認の上、志望理由の入力を行ってください。

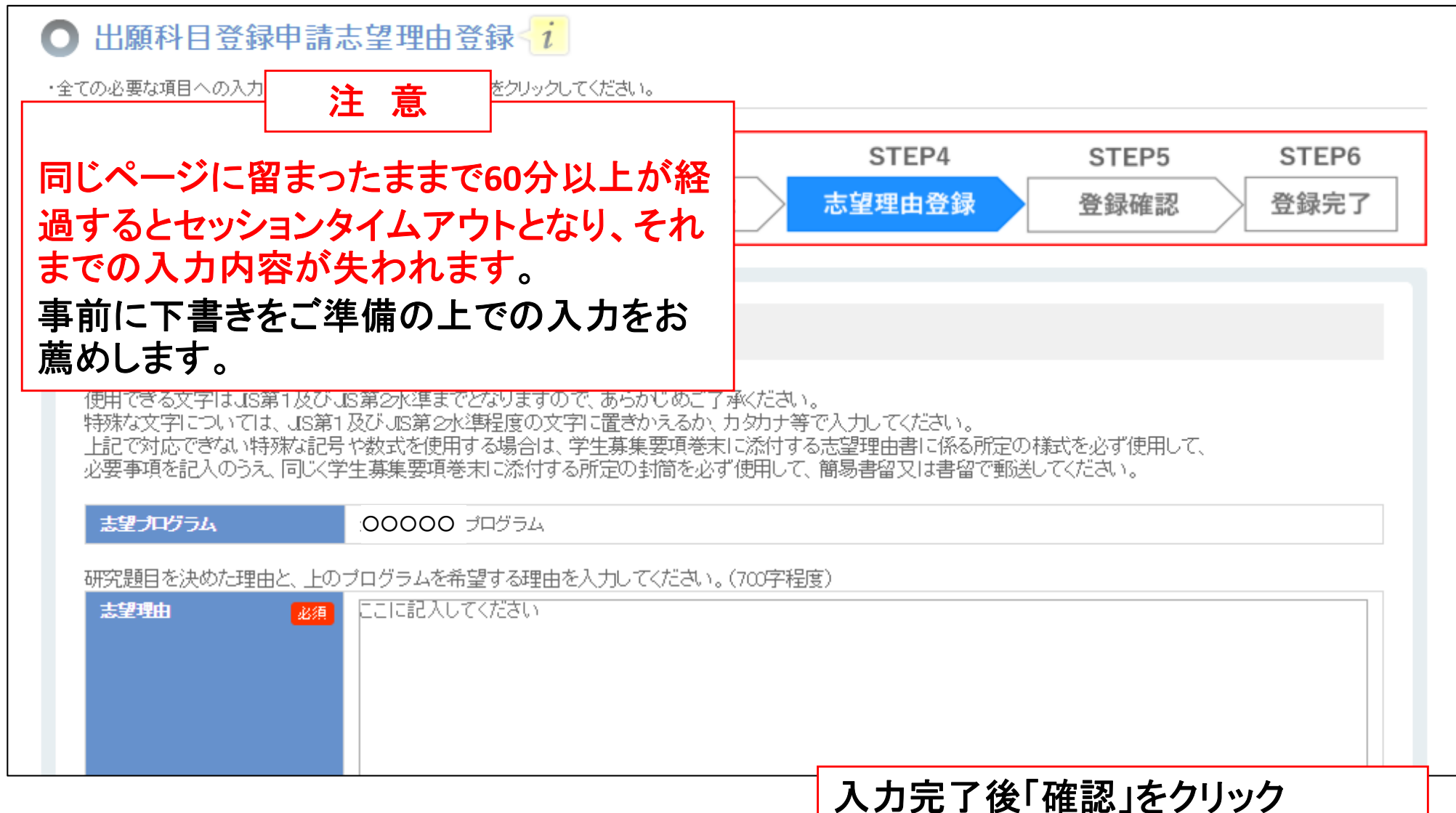

### (8)出願内容を確認する

入力した内容に間違いがないかを確認し、間違いなければ「登録」ボタンを押し てください。

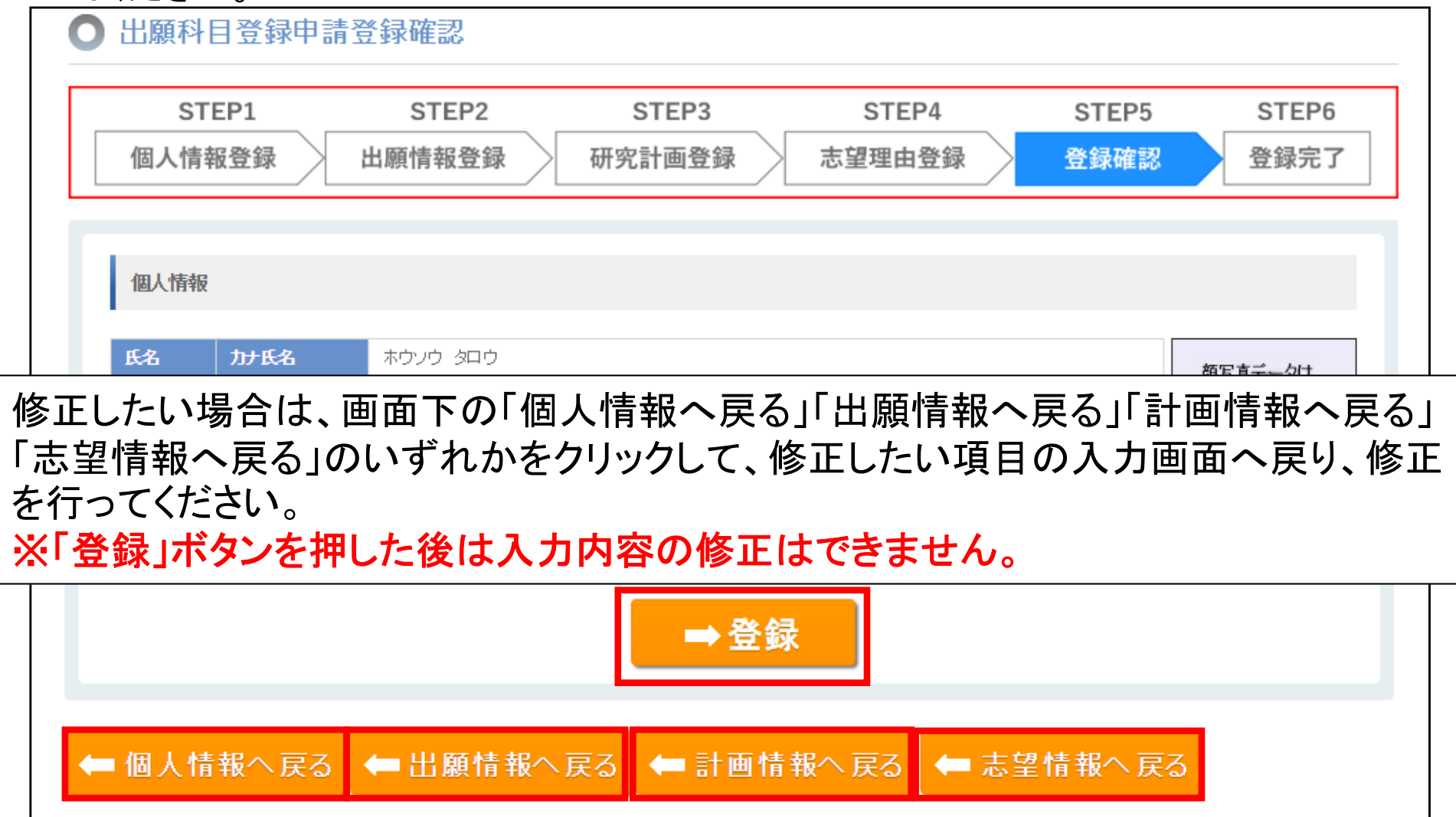

## (9)出願情報の登録完了

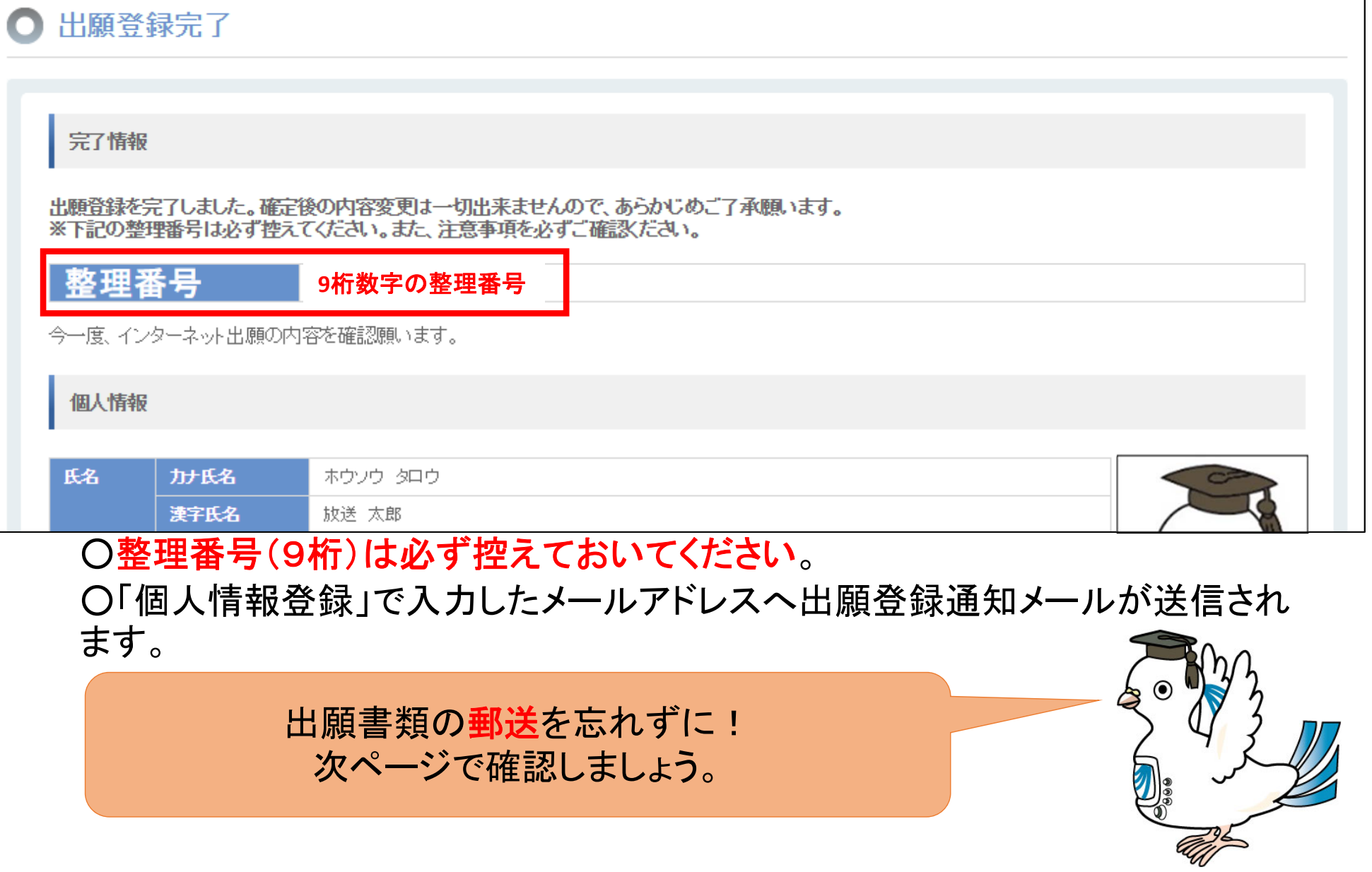

## 5.必要書類の郵送

インターネット出願登録が終わったら、学生募集要項巻末の封筒を使用して、出願締切 (消印有効)までに必要書類を郵送してください。

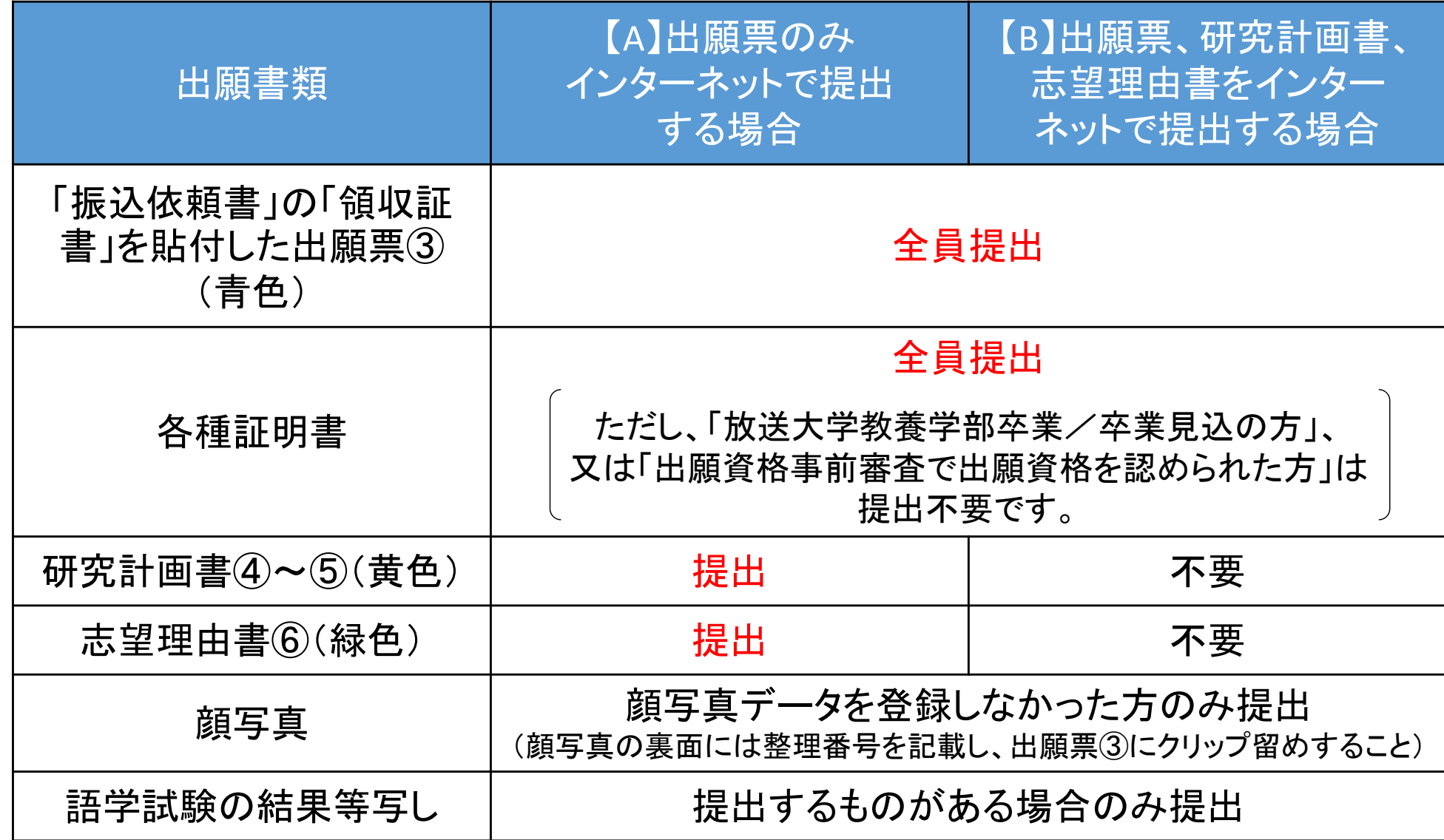

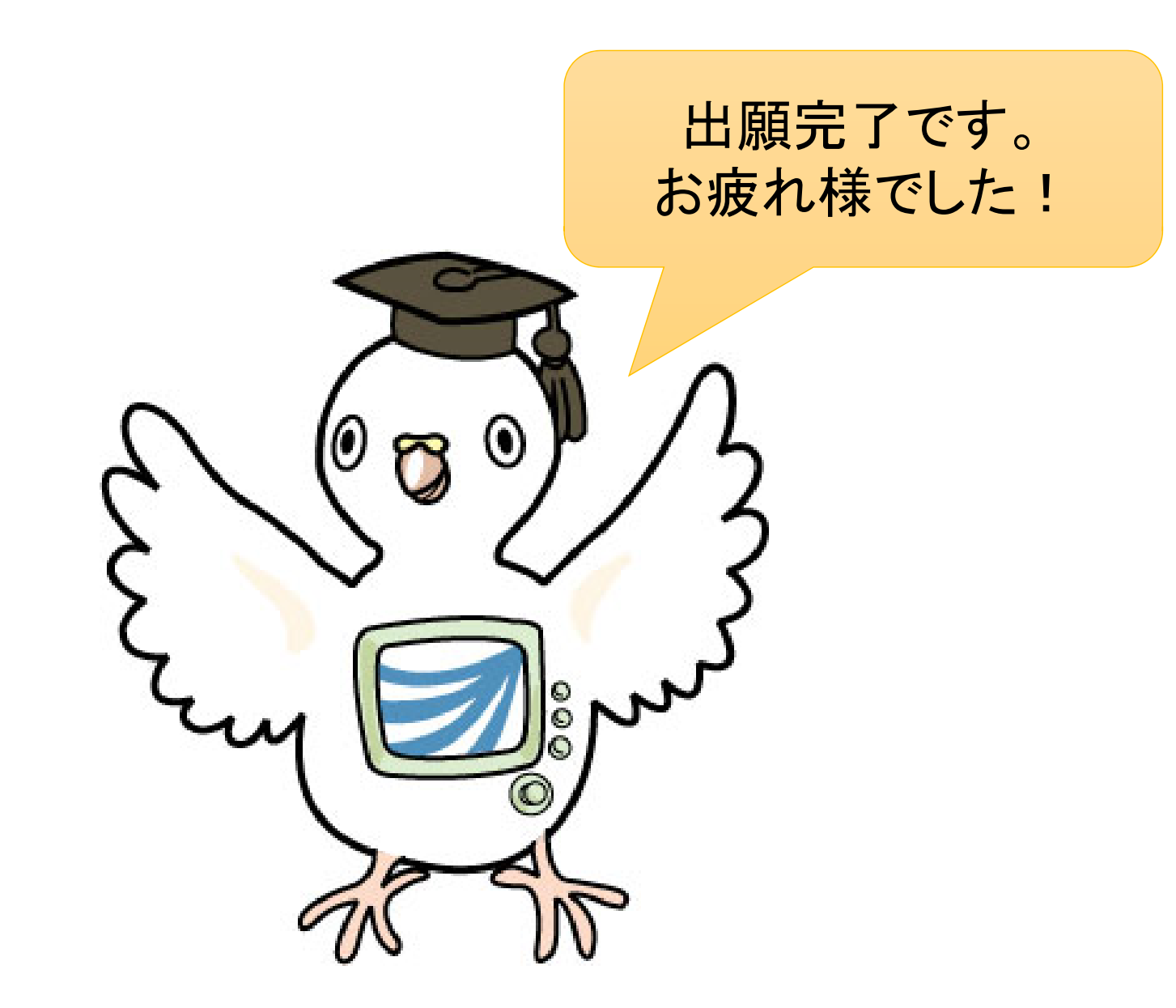